# *Student Registration*

**Purpose:** This document walks students through the process of registering for classes at each of our campuses and venues.

### **Contents**

- **1 The myMOODY Portal**
- **2 The Student Center**
- **3 The Shopping Cart**

## **1) The myMOODY Portal**

The myMOODY website (my.moody.edu) is your portal, or gateway, to Moody Bible Institute information. This portal provides specific information according to your role(s) at Moody (i.e. student, faculty, staff, alumni, or applicant).

*1.* Type your **User ID and Password** in the appropriate fields and click the **Sign In**  button (see red highlighted box to the right).

*If you do not know your User ID or Password, click the appropriate link below the sign in box for further instructions.* 

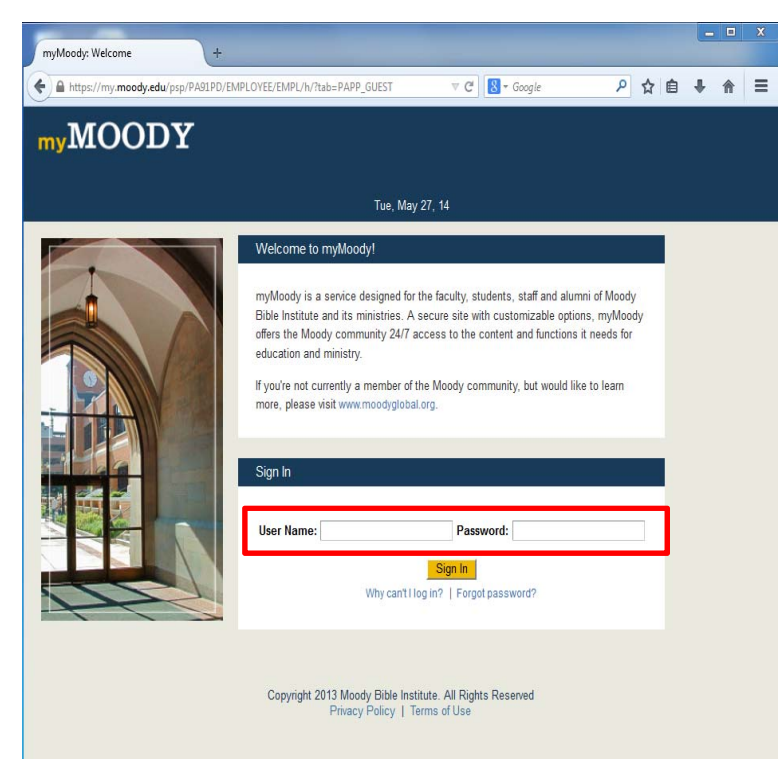

- 2. After Logging in to the portal, click the **Students** tab. This page provides content specifically relevant to students.
- *3.* To begin the actual registration process, click on the **Student Center** (see red highlighted box to the right).

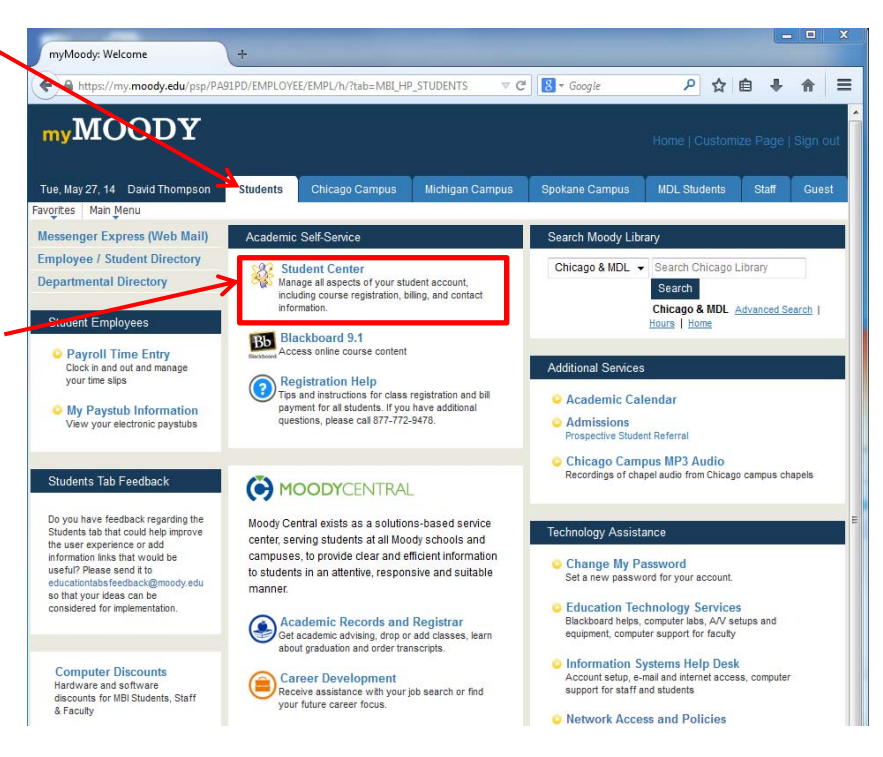

## **2) The Student Center**

Within the Student Center, you can manage your school-related activities such as **Academics, Finances, Personal Information** and **Admissions**.

- *1.* Prior to Registration, verify that no holds exist on your account. If holds are listed, you will not be able to sign up for any classes.
- *2.* Check the **Enrollment Dates** to find your assigned preregistration time or to verify that registration is open for a specific semester.
- *3.* David does not have any holds, so he can proceed to enrollment by clicking the **Enroll** link.

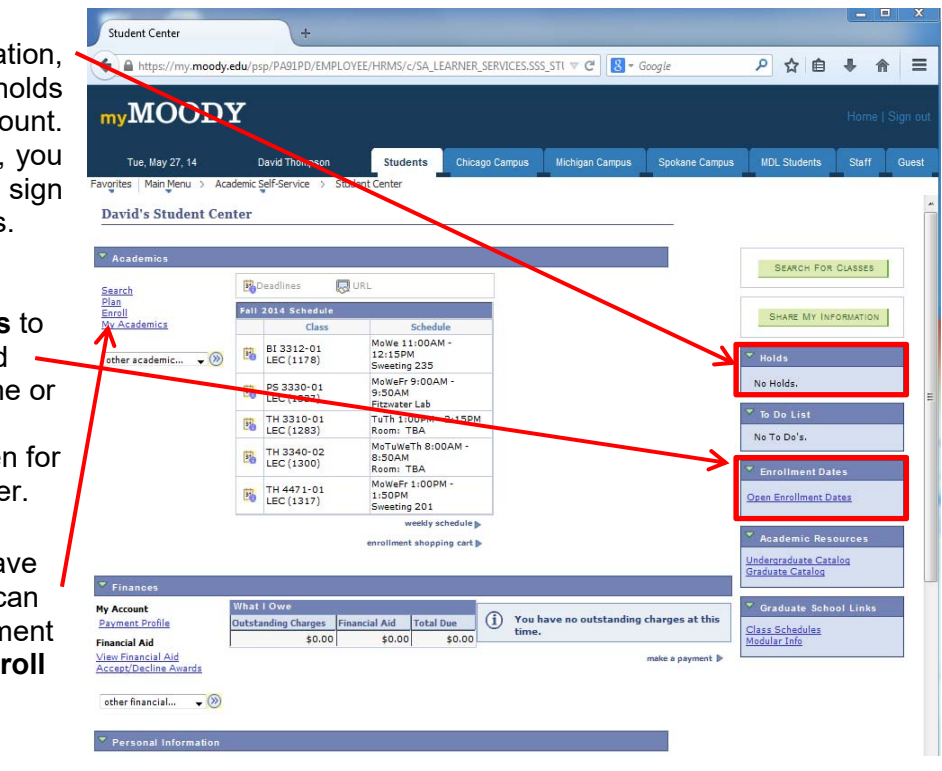

- *4.* On the next screen, select the term for which you want to enroll. (New students in their first semester may not need to select a term).
- *5.* Click the **CONTINUE**  button

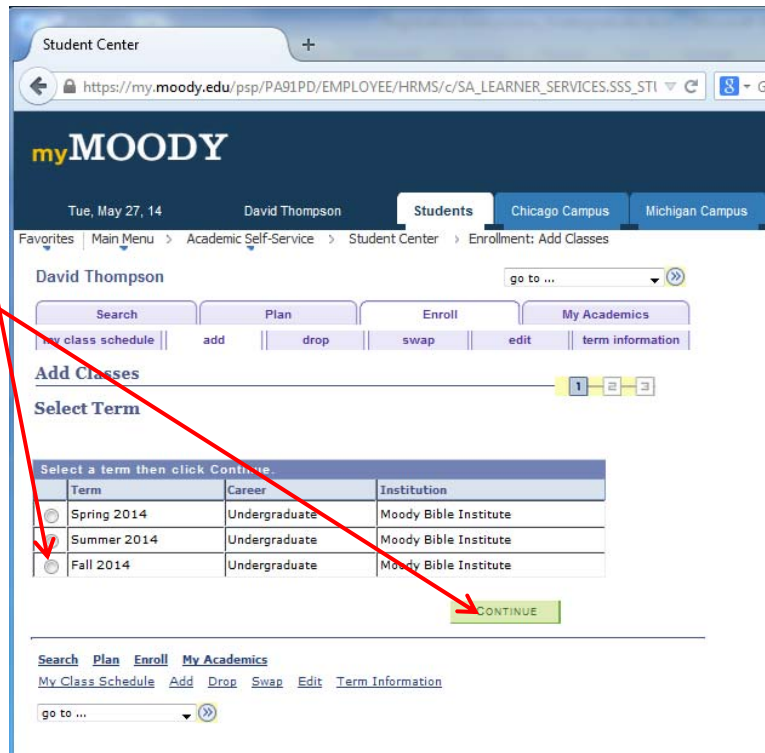

## **3) The Shopping Cart**

The shopping cart allows you to build a list of classes you would like to take. When your shopping cart is ready, you can register for the classes all at once. The shopping cart is saved automatically, so you can log out and resume the registration process at a later time. *The shopping cart is available at any time, so you can start building a tentative schedule before registration actually opens* 

1. To add a class to your shopping cart, click the **search** button.

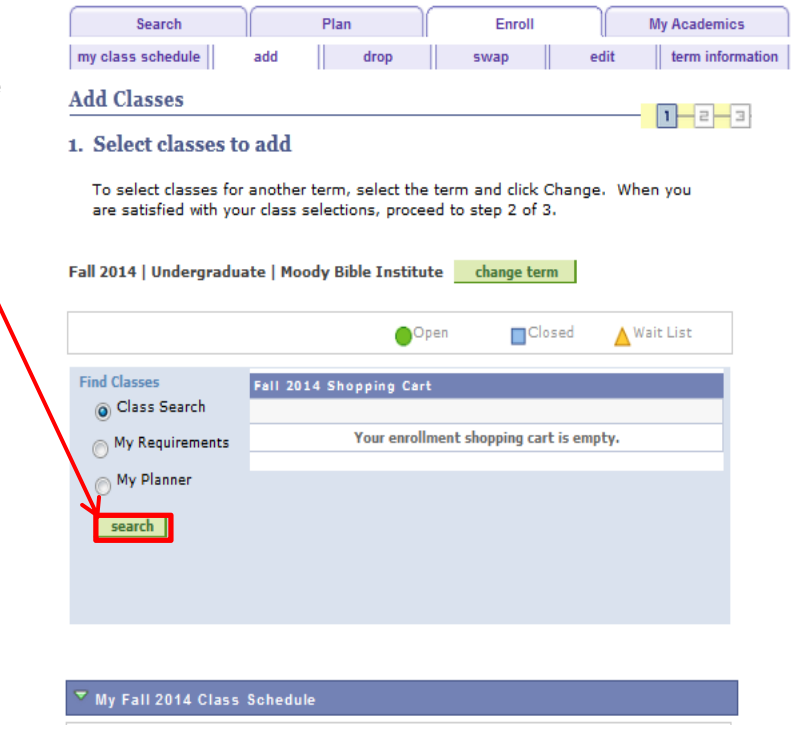

- 2. On the search screen, provide details about the type of class you would like to add. *Pay special attention to select the correct campus!*
	- i. **Chicago, IL Campus** is for Chicago campus classes
	- ii. **Spokane, WA Campus** is for Spokane campus classes
	- iii. **Plymouth, MI Campus** is for Plymouth campus classes
	- iv. **Online** is for Online classes
	- v. **Online Self-Paced** is for online self-paced classes
	- vi. **Independent Studies** is for independent studies print classes

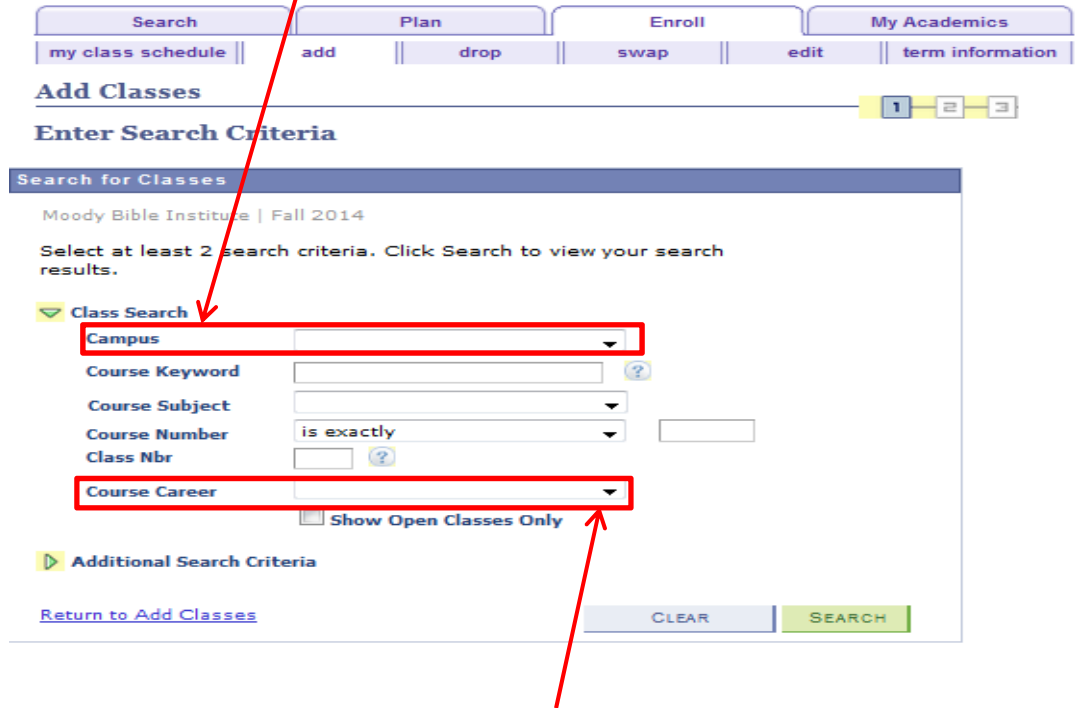

b. **Course Career:** Specify Undergraduate or Graduate

**Class Search Filters:** Use the following filters to help you find the class you're looking for.

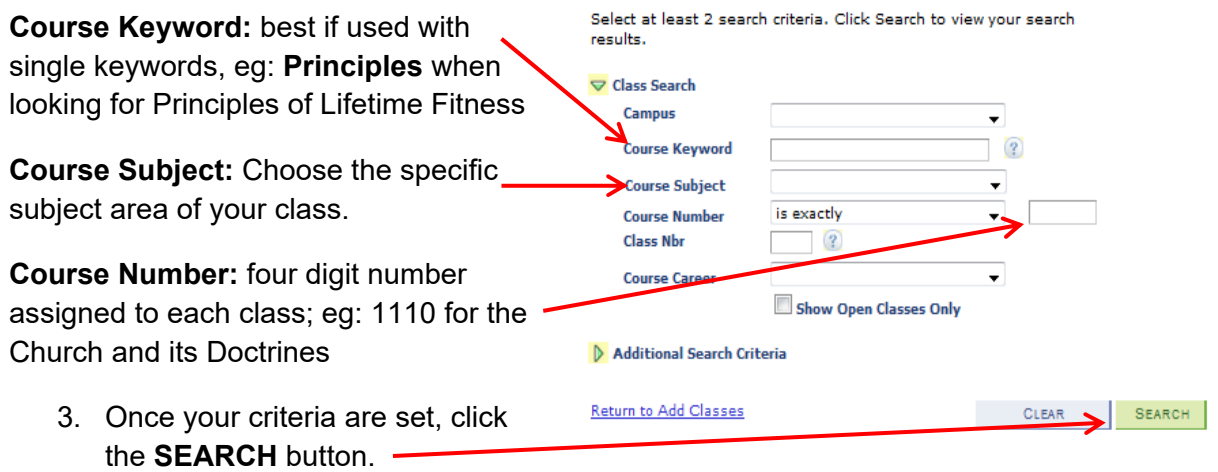

4. Scroll through the search results to find the specific class you would like to add, then click the **select class** button.

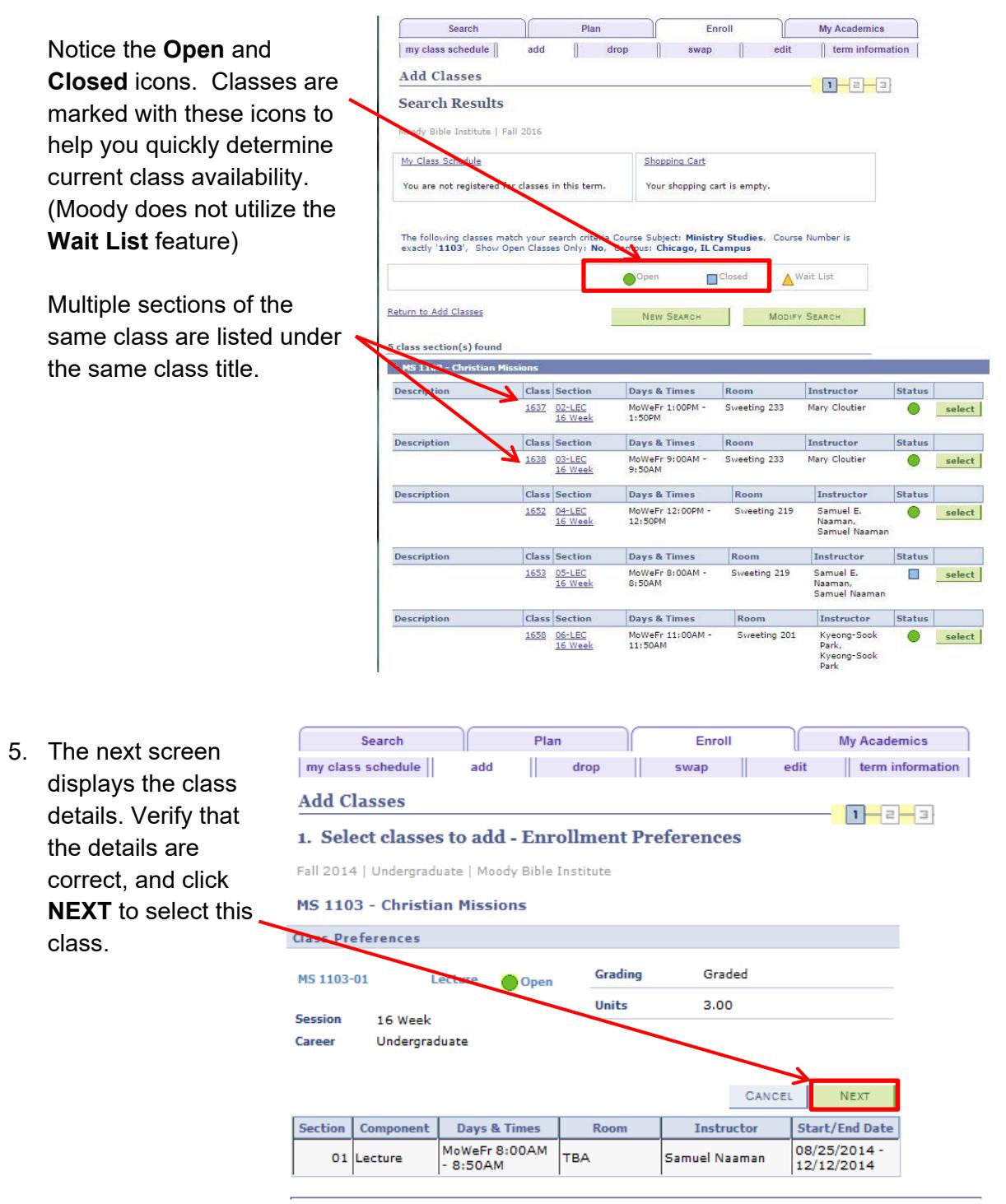

6. You are now back at the Shopping Cart. This screen verifies the addition of the class to the Shopping Cart. From this screen, you can either search for more classes to add or proceed to Step 2 to complete registration.

If registration is open and you are ready to complete the process, click **PROCEED TO STEP 2** 

**OF 3**. Otherwise, you can

log out and return to your shopping cart to complete registration later.

7. The next enrollment step is to confirm the selection of classes that are currently in your Shopping Cart. If everything is correct, click **FINISH ENROLLING.** Otherwise you can return to the previous screen to make adjustments.

#### NOTE: Be sure to

review the status of each course before completing registration. It is possible that the courses may have closed while they were in your shopping cart.

#### **Add Classes**

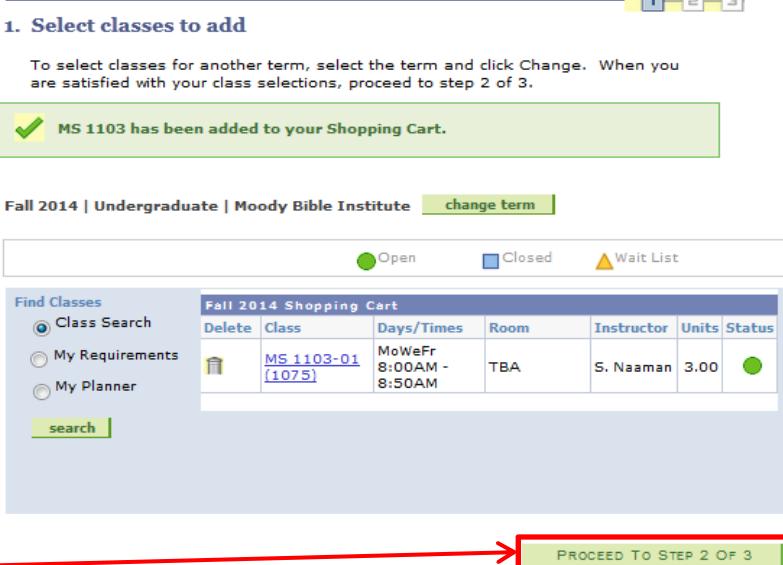

**Industrial** 

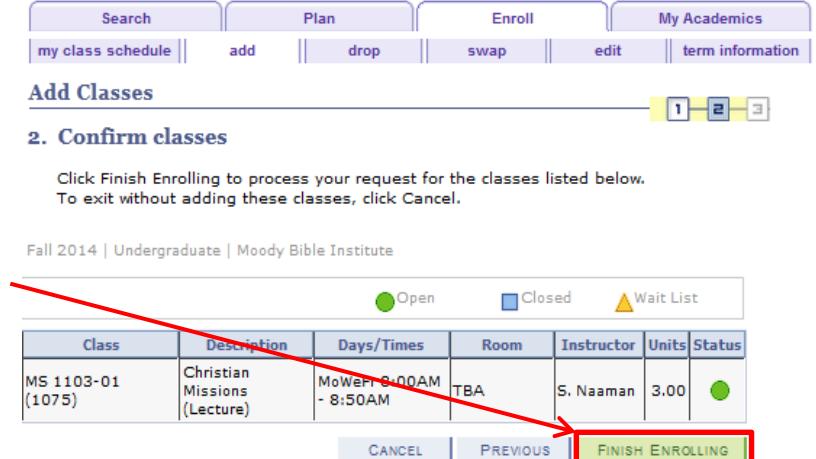

8. The final enrollment step is to review the classes that you have selected making sure that you have been properly registered. **Classes that were successfully enrolled in will be marked with a green check mark.** Classes that could not be added will be marked with a red "X".

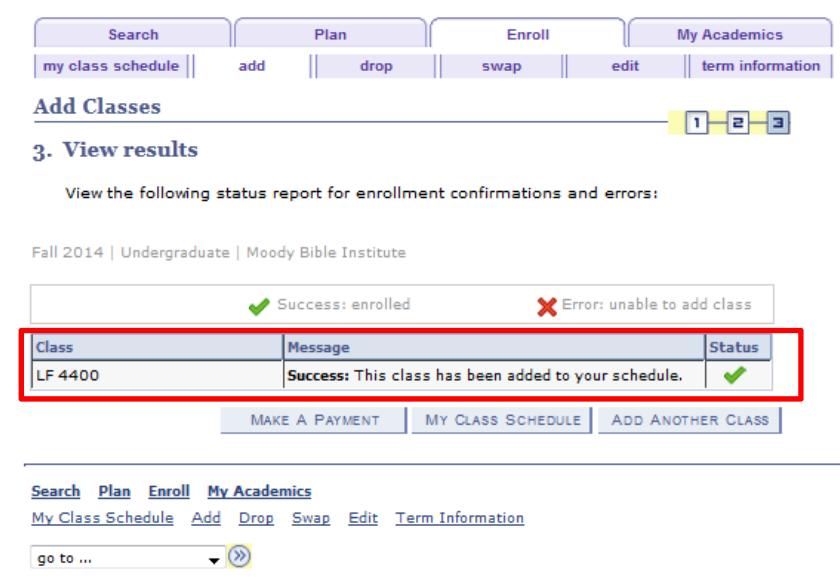

If there is a red "X" then an error message will appear stating the reason you were unable to add the class. If you are unable to determine the reason, you may call Academic Records for additional help.

9. Your registration is now complete. You may use the tabs across the top of the screen to review your schedule or to add and drop courses. **Should you encounter any trouble during this registration process, please feel free to contact the Academic Records Office at 312-329-2087.**